# **Основы HTML. Разработка Webсайта**

Итак, мои дорогие ученики, что мы знаем и умеем?

умеем создавать и сохранять документ HTML, знаем как открыть документ в браузере и как его обновить при изменении кода страницы; умеем размещать текст по строкам ( тег <BR>); умеем использовать теги форматирования символов и заголовков (<B> **Ж** </B>, <I> *К*   $\langle A \rangle$ ,  $\langle U \rangle \underline{V}$   $\langle U \rangle$ ,  $\langle H1 \rangle \underline{3}$ аголовок $1 \langle H1 \rangle$  и выравнивать заголовки). ИДЕМ ДАЛЬШЕ!!!

ОФОРМЛЕНИЕ ТЕКСТА

Мы знаем, что при оформлении текста, используется не только разные виды начертания, но и разные типы шрифтов, размеры символов и цветовые гаммы.

- ⚫ Эти параметры можно задать с помощью тэга FONT и его атрибутов:
- FACE задает гарнитуру шрифта (например, FACE="Arial"),
- $SIZE$  размер шрифта (например,  $SIZE=$  от 1 до 7),
- COLOR цвет шрифта (например, COLOR="blue")
- <FONT COLOR="blue">
- <Н1 ALIGN="center">РАСПИСАНИЕ УРОКОВ НА НЕДЕЛЮ</Н1>
- </FONT>

ОФОРМЛЕНИЕ ТЕКСТА

Для улучшения внешнего вида страницы, заголовок можно отделить от остального содержания страницы горизонтальной линией с помощью одиночного тэга  $\langle HR \rangle$ .

В теге могут использоваться атрибуты:

AAlign – тип выравнивания (right, center, left, justify) <u> <del>CColor</del></u> - цвет линии (явно или 16-ричным кодом) - толщина линии в пикселях<br>ример, <HR АНапример, <HR AlignHапример,<br>th - ширина линии ( в пикселях или %)<br>Align="justify" <mark>C</mark>Haпример, <HR Align="justify"  $\frac{\frac{5}{4}}{10}$ Color Haпример, <HR Align="justify" Color = "blue" **SHaпpимep, <HR Align="justify"** Color = "blue" SizeHaпример, <HR Align="justify" Color = "blue" Size=5 WHanpumep,  $\leq$ HR Align="justify" Color = "blue"  $Size=5$  Width= $75\%$ 

## **ЗǯdzǯǼǷǴ 1**

Открыть в Блокноте файл ФИО\_класс\_4.HTML, внести в него изменения. Что отобразится в окне браузера? Обратите внимание, длина линии 75% от ширины окна.

```
MEL - 5AOKHOT\BoxФайл Правка Формат Вил Справка
<HTML>
    <HEAD>
           <TITLE>Учебный файл HTML</TITLE>
    </HEAD>
<BODY>\langleFONT COLOR="blue">
     <H1 align="center">РАСПИСАНИЕ УРОКОВ НА НЕДЕЛЮ</H1>
  \langle/FONT>
   <HR Align="justify" Color ="blue" Size=5 Width=75%>
   <H2 align=left>ПОНЕДЕЛЬНИК</H2>
        1. Русский язык<br>
```
- 2. Физика<br>
- 3. Информатика<br>

```
\langle br \rangle
```
<H2 align=left>BTOPHWK</H2>

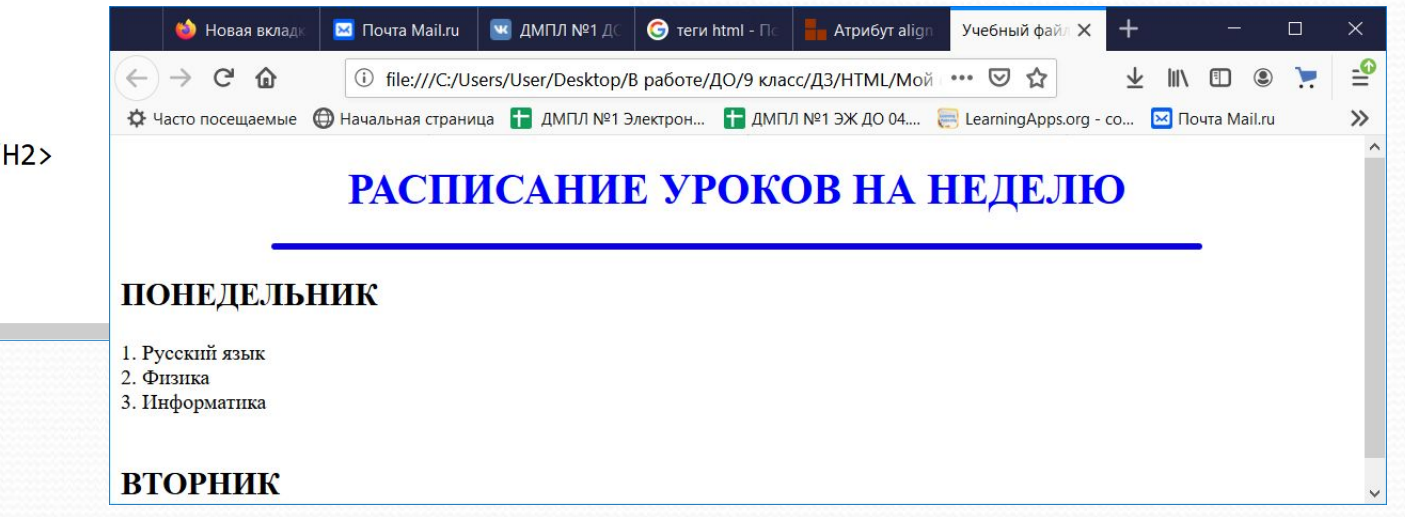

#### Продолжим. Обычно, для удобства чтения, текст

### делится на абзацы для этого используем тег

# **<P атрибут> текст </P>**

Атрибут Align определяет тип выравнивания (right, center, left, justify)

Например, разместим расписание понедельника по центру, а на вторник по

левому краю

<Р Align= center>

<H2>ПОНЕДЕЛЬНИК</H2>

1. Русский язык<br>

2. Физика<br>

3. Информатика<br>

 $<$ /P $>$ 

# **Задание 2**

Разместите расписание с понедельника по пятницу ступеньками, используя разные виды выравнивания в абзацах. Результаты просмотрите в браузере.

```
MEL-Блокнот
Файл Правка Формат Вид Справка
<HTML>
    <HEAD>
           <TITLE>Учебный файл HTML</TITLE>
    \langle/HEAD>
<BODY>
  <FONT COLOR="blue">
     <H1 align="center">РАСПИСАНИЕ УРОКОВ НА НЕДЕЛЮ</H1>
  \langle/FONT>
   <HR Align="justify" Color ="blue" Size=5 Width=75%>
   <H2 align=center>ПОНЕДЕЛЬНИК</H2>
   <P align=center>
       1. Русский язык<br>
       2. Физика<br>
       3. Информатика<br>
   \langle/P>
   <H2 align=left>BTOPHИК</H2>
   <P align=left>
       1. Литература<br>
       2. Химия<br>
       3. Физкультура<br>
   \langle/P>
```
**изображений** Тег <Img> предназначен для отображения на веб-странице изображений в графическом формате GIF, JPEG или PNG.

**Атрибуты** 

e=

 $S<sup>rc</sup>=$  – путь к графическому файлу (!!! храните изображения в папке с исходными файлами страницы!!!)

border= толщина рамки вокруг изображения в пикселях

 $h$ height= Высота изображения в пикселях или % от исходного Горизонтальный отступ от изображения до окружающего контента в h<mark>spad</mark>икселях

**VSDace** Вертикальный отступ от изображения до окружающего контента в пикселях

 $width=$  Ширина изображения в пикселях или % от исходного  $align$ = выравнивание может принимать пять различных значений: по вертикали ТОР (верх), MIDDLE (середина), BOTTOM (низ), по горизонтали LEFT (слева), RIGHT (справа).

# изображении

### ЗАДАНИЕ З

Для каждого дня недели подберите подходящее изображение (разместите его в своей папке!!!) Добавьте изображения на страницу (расширение имени файла указывать обязательно. Уточните его в свойствах файла на вкладке Подробно)

#### У меня получилось так, a y Bac?

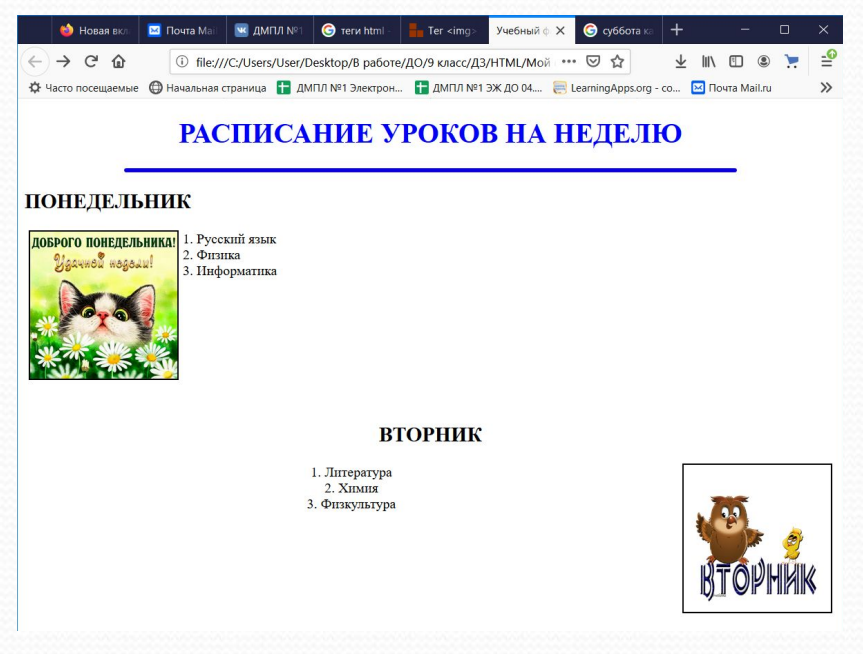

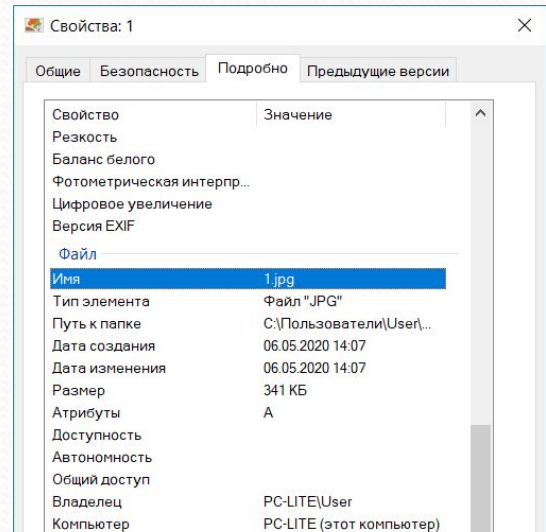

```
MEL - 5локнот
```

```
Файл Правка Формат Вид Справка
<HTML>
    <HEAD>
          <TITLE>Учебный файл HTML</TITLE>
    </HEAD>
<BODY>
 <FONT COLOR="blue">
    <H1 align="center">РАСПИСАНИЕ УРОКОВ НА НЕДЕЛЮ</H1>
 \langle/FONT>
  <HR Align="justify" Color ="blue" Size=5 Width=75%>
  <H2 align=left>ПОНЕДЕЛЬНИК</H2>
   <Img src=1.jpg align=left border=2 height=170 width=170 hspace=5 wspace=5>
   <P align=left>
       1. Русский язык<br>
       2. Физика<br>
       3. Информатика<br>
  \langle/P>
   <br><br><br><br><br><br><br><br><br>
   <H2 align=center>BTOPHWK</H2>
    <Img src=2.png align=right border=2 height=170 width=170 hspace=5 wspace=5>
    <P align=center>
       1. Литература<br>
       2. Химия<br>
       3. Физкультура<br>
    \langle/P>
```
- **Јумаю, что провели время нашего урока с пользой.** Итак, что нужно сделать:
- 1. Краткий конспект в тетради.
- **2.Выполнить задания ( см слайды 5, 6, 8)**
- <u>● Прислать скрины выполненных заданий и</u> заархивированную папку с картинками и файлом вашей страницы)

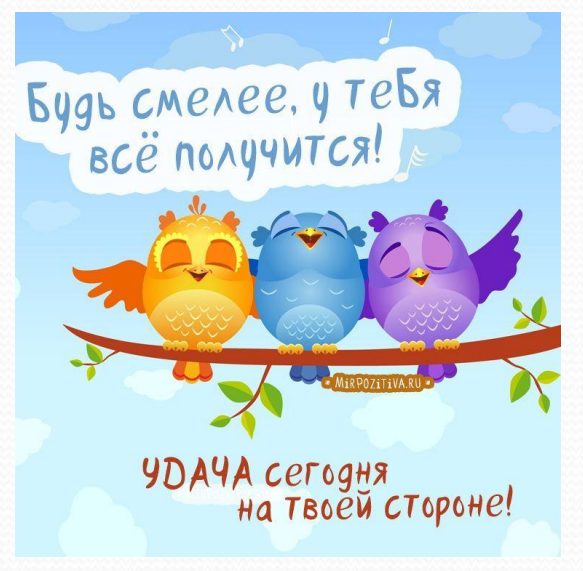

Р. S. А если что-то не понятно, пишите в личку. МЕЛ